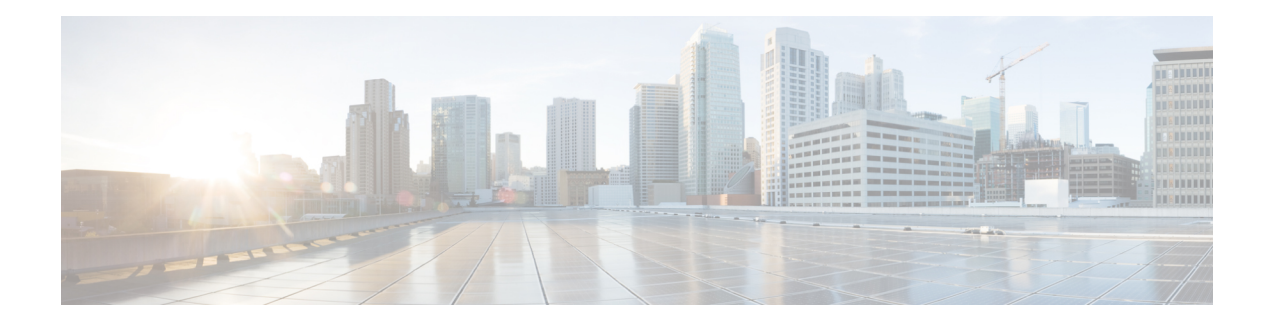

## **Introduction to EoGRE**

Ethernet over GRE (EoGRE) is an aggregation solution for grouping Wi-Fi traffic from hotspots. Thissolution enables customer premises equipment (CPE) devices to bridge the Ethernet traffic coming from an end-host, and encapsulate the traffic in Ethernet packets over an IP Generic Routing Encapsulation (GRE) tunnel. When the IP GRE tunnels are terminated on a service provider's broadband network gateway, the end-host traffic is forwarded and subscriber sessions are initiated.

#### **Client IPv6**

#### **EoGRE for WLAN**

To enable EoGRE for a WLAN, the wireless policy profile should be mapped to a tunnel profile, which may contain the following:

- AAA override: Allows you to bypass rule filtering for a client.
- Gateway RADIUS proxy: Allows forwarding of AAA requests to tunnel gateways.
- Tunnel rules: Defines the domain to use for each realm. They also define VLAN tagging for the client traffic towards tunnel gateways.
- DHCP option 82: Provides a set of predefined fields.

#### **EoGRE Deployment with Multiple Tunnel Gateways**

The embedded wireless controller sends keepalive pings to the primary and secondary tunnel gateways and keeps track of the missed pings. When a certain threshold level is reached for the missed pings, switchover is performed and the secondary tunnel is marked as active. This switchover deauthenticates all the clients to enable them to rejoin the access points (APs). When the primary tunnel come back online, all the client traffic are reverted to the primary tunnel. However, this behavior depends on the type of redundancy.

#### **Load Balancing in EtherChannels**

Load balancing of tunneled traffic over Etherchannels works by hashing the source or destination IP addresses or mac addresses of the tunnel endpoint pair. Because the number of tunnels is very limited when compared to clients (each tunnel carries traffic for many clients), the spreading effect of hashing is highly reduced and optimal utilization of Etherchannel links can be hard to achieve.

Using the EoGRE configuration model, you can use the *tunnel source* option of each tunnel interface to adjust the load-balancing parameters and spread tunnels across multiple links.

You can use different source interfaces on each tunnel for load balancing based on the source or destination IP address. For that choose the source interface IP address in such a way that traffic flows take different links for each src-dest IP pair. The following is an example with four ports:

Client traffic on Tunnel1 – Src IP: 40.143.0.72 Dest IP: 40.253.0.2 Client traffic on Tunnel2 – Src IP: 40.146.0.94 Dest IP: 40.253.0.6 Client traffic on Tunnel3 – Src IP: 40.147.0.74 Dest IP: 40.253.0.10

Use the **show platform software port-channel link-select interface port-channel 4 ipv4** *src\_ip dest\_ip* command to determine the link that a particular flow will take.

- EoGRE [Configuration](#page-1-0) Overview, on page 2
- Create a Tunnel [Gateway,](#page-2-0) on page 3
- [Configuring](#page-3-0) a Tunnel Domain, on page 4
- [Configuring](#page-4-0) EoGRE Global Parameters, on page 5
- [Configuring](#page-4-1) a Tunnel Profile, on page 5
- [Associating](#page-6-0) WLAN to a Wireless Policy Profile, on page 7
- [Attaching](#page-6-1) a Policy Tag and a Site Tag to an AP, on page 7
- Verifying the EoGRE Tunnel [Configuration,](#page-7-0) on page 8

### <span id="page-1-0"></span>**EoGRE Configuration Overview**

The EoGRE solution can be deployed in two different ways:

- Central-Switching: EoGRE tunnels connect the embedded wireless controller to the tunnel gateways.
- Flex or Local-Switching: EoGRE tunnels are initiated on the APs and terminated on the tunnel gateways.

To configure EoGRE, perform the following tasks:

- **1.** Create a set of tunnel gateways.
- **2.** Create a set of tunnel domains.
- **3.** Create a tunnel profile with rules that define how to match clients to domains.
- **4.** Create a policy profile and attach the tunnel profile to it.
- **5.** Map the policy profile to WLANs using policy tags.

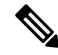

The EoGRE tunnel fallback to the secondary tunnel is triggered after the *max-skip-count* ping fails in the last measurement window. Based on the starting and ending instance of the measurement window, the fall-back may take more time than the duration that is configured. **Note**

#### **Table 1: EoGRE Authentication Methods**

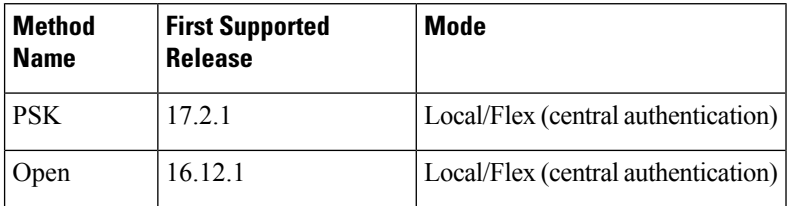

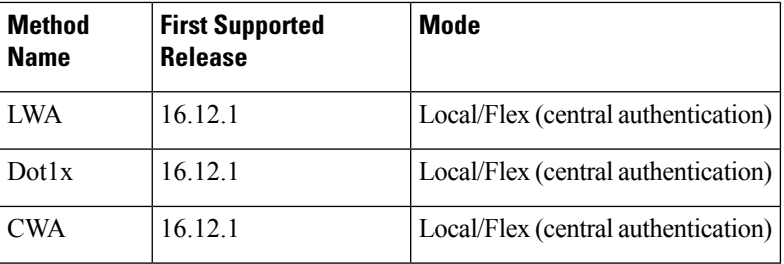

## <span id="page-2-0"></span>**Create a Tunnel Gateway**

# 

In the Cisco Embedded Wireless Controller on Catalyst Access Points, a tunnel gateway is modeled as a tunnel interface. **Note**

#### **Procedure**

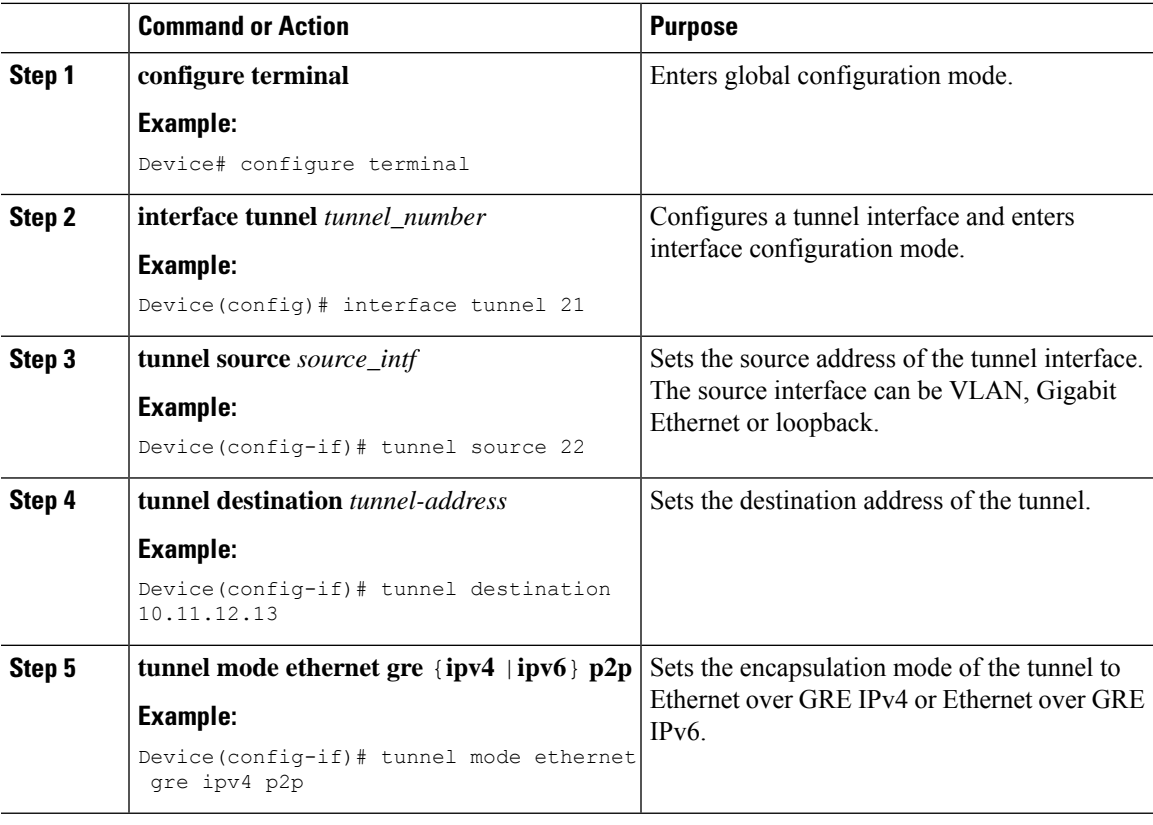

## <span id="page-3-0"></span>**Configuring a Tunnel Domain**

### **Note**

Tunnel domains are a redundancy grouping of tunnels. The following configuration procedure specifies a primary and a secondary tunnel, along with a redundancy model.

#### **Procedure**

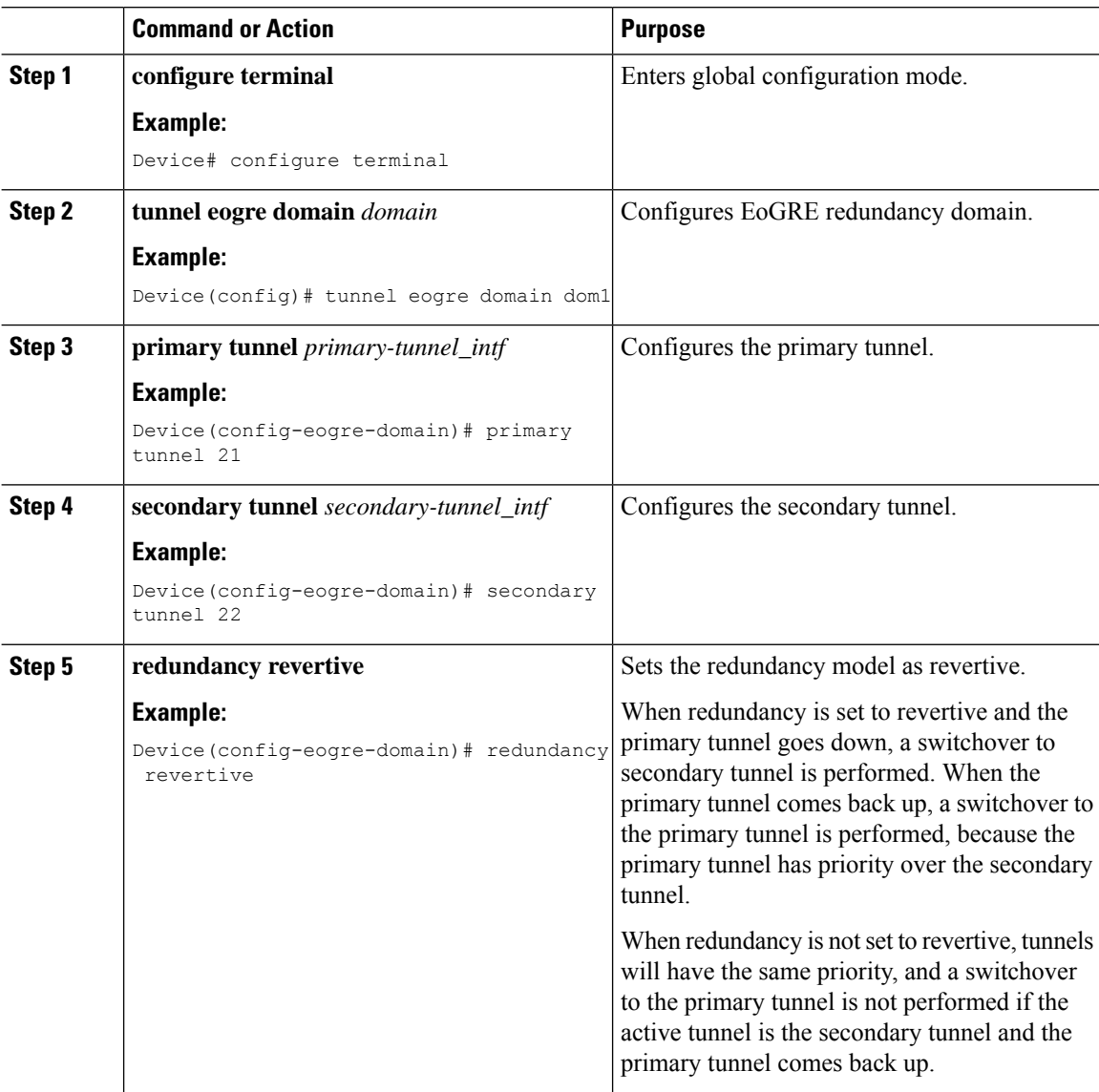

### <span id="page-4-0"></span>**Configuring EoGRE Global Parameters**

#### **Procedure**

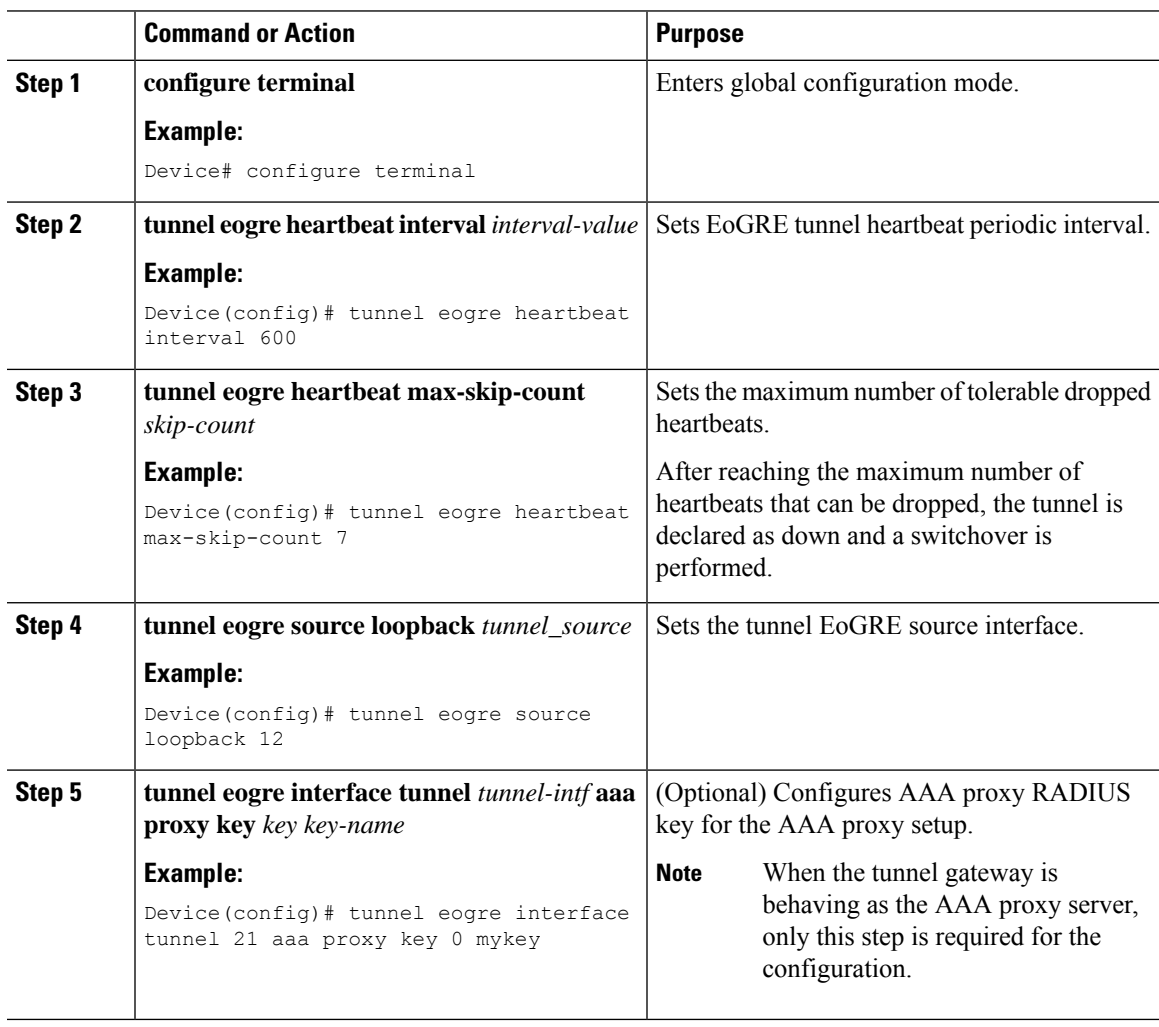

### <span id="page-4-1"></span>**Configuring a Tunnel Profile**

#### **Before you begin**

Ensure that you define the destination VLAN on the controller. If you do not define the VLAN, clients will not be able to connect.

 $\mathbf I$ 

![](_page_5_Picture_383.jpeg)

#### **Procedure**

i.

![](_page_6_Picture_432.jpeg)

## <span id="page-6-0"></span>**Associating WLAN to a Wireless Policy Profile**

![](_page_6_Picture_433.jpeg)

# <span id="page-6-1"></span>**Attaching a Policy Tag and a Site Tag to an AP**

#### **Procedure**

**Procedure**

![](_page_6_Picture_434.jpeg)

![](_page_7_Picture_518.jpeg)

### <span id="page-7-0"></span>**Verifying the EoGRE Tunnel Configuration**

The show tunnel eogre command displays the EoGRE clients, domains, gateways, global-configuration, and manager information in the local mode.

To display the EoGRE domain summary in the local mode, use the following command:

Device# **show tunnel eogre domain summary**

![](_page_7_Picture_519.jpeg)

To display the details of an EoGRE domain in the local mode, use the following command:

Device# **show tunnel eogre domain detailed** *domain-name*

![](_page_7_Picture_520.jpeg)

To view the EoGRE tunnel gateway summary and statistics in the local mode, use the following command:

Device# **show tunnel eogre gateway summary**

![](_page_7_Picture_521.jpeg)

Ш

![](_page_8_Picture_631.jpeg)

To view the details of an EoGRE tunnel gateway in the local mode, use the following command:

```
Device# show tunnel eogre gateway detailed gateway-name
```

```
Gateway : Tunnel1
Mode : IPv4
IP : 9.51.1.11
Source : Vlan51 / 9.51.1.1
State : Up
SLA ID : 56
MTU : 1480
Up Time: 4 minutes 45 seconds
Clients
 Total Number of Wireless Clients : 0
Traffic
 Total Number of Received Packets : 0
 Total Number of Received Bytes : 0
 Total Number of Transmitted Packets : 0
 Total Number of Transmitted Bytes : 0
Keepalives
 Total Number of Lost Keepalives : 0
 Total Number of Received Keepalives : 5
 Total Number of Transmitted Keepalives: 5
 Windows : 1
 Transmitted Keepalives in last window : 2
 Received Keepalives in last window : 2
```
To view the client summary of EoGRE in the local mode, use the following command:

Device# **show tunnel eogre client summary**

![](_page_8_Picture_632.jpeg)

To view the details of an EoGRE global configuration in the local mode, use the following command:

Device# **show tunnel eogre global-configuration**

Heartbeat interval : 60 Max Heartbeat skip count : 3 Source Interface : (none)

To view the details of the global tunnel manager statistics in the local mode, use the following command:

Device# **show tunnel eogre manager stats global**

```
Tunnel Global Statistics
Last Updated : 02/18/2019 23:50:35
EoGRE Objects
```
I

![](_page_9_Picture_646.jpeg)

![](_page_10_Picture_601.jpeg)

To view the tunnel manager statistics of a specific process instance in the local mode, use the following command:

```
Device# show tunnel eogre manager stats instance instance-number
```
![](_page_10_Picture_602.jpeg)

![](_page_11_Picture_603.jpeg)

The show ap tunnel eogre command displays the tunnel domain information, EoGRE events, and the tunnel gateway status on the APs, in the flex mode.

Ш

To view the summary information of an EoGRE tunnel gateway in the flex mode, use the following command:

Device# **show ap tunnel eogre domain summary**

AP MAC Domain Domain Active Gateway ------------------------------------------------------------------------------- 80e8.6fd4.9520 eogre domain Tunnel1

To view the wireless tunnel profile summary, use the following command:

Device# **show wireless profile tunnel summary**

![](_page_12_Picture_575.jpeg)

To view a wireless tunnel profile's details, use the following command:

Device# **show wireless profile tunnel detailed** *profile-name*

```
Profile Name : eogre tunnel
Status : Enabled
AAA-Proxy/Accounting-Proxy: Disabled / Disabled
AAA-Override : Disabled
DHCP Option82 : Enabled
 Circuit-ID : ap-mac,ap-ethmac,ap-location,vlan
 Remote-ID : ssid-name,ssid-type,client-mac,ap-name
Tunnel Rules
Priority Realm Vlan Domain (Status/Primary GW/Secondary GW)
-------- -------------------- ---- ---------------------------------------------
1 * * 2121 eogre_domain (Enabled/Tunnel1/Tunnel2)
```
To view detailed information about an EoGRE tunnel domain's status, use the following command:

Device# **show ap tunnel eogre domain detailed**

Domain : eogre\_domain<br>AP MAC AP MAC : 80e8.6fd4.9520 Active GW : Tunnel1

To view the EoGRE events on an AP, use the following command:

Device# **show ap tunnel eogre events**

![](_page_12_Picture_576.jpeg)

![](_page_13_Picture_615.jpeg)

To view the summary information of the EoGRE tunnel gateway, use the following command:

#### Device# **show ap tunnel eogre gateway summary**

![](_page_13_Picture_616.jpeg)

To view detailed information about an EoGRE tunnel gateway, use the following command:

Device# **show ap tunnel eogre gateway detailed** *gateway-name*

```
Gateway : Tunnel1
Mode : IPv4
IP : 9.51.1.11
--<br>State : Up
 MTU : 1476
 Up Time: 14 hours 25 minutes 2 seconds
 AP MAC : 80e8.6fd4.9520
Clients
 Total Number of Wireless Clients : 1
 Traffic
 Total Number of Received Packets : 6<br>Total Number of Received Bytes : 26
  Total Number of Received Bytes : 2643
  Total Number of Transmitted Packets : 94
 Total Number of Transmitted Bytes : 20629<br>Total Number of Lost Keepalive : 3
 Total Number of Lost Keepalive
```
To view summary information about the EoGRE tunnel gateway status, use the following command:

Device# **show ap tunnel eogre domain summary**

AP MAC Domain Domain Active Gateway ------------------------------------------------------------------------------- 80e8.6fd4.9520 eogre domain Tunnel1

To view information about EoGRE events on an AP, use the following command:

Device# **show ap name** *ap-name* **tunnel eogre events**

![](_page_13_Picture_617.jpeg)

П

![](_page_14_Picture_606.jpeg)

To view the summary information about EoGRE tunnel domain'sstatus on an AP, use the following command:

Device# **show ap name** *ap-name* **tunnel eogre domain summary**

AP MAC Domain Domain Active Gateway ------------------------------------------------------------------------------- 80e8.6fd4.9520 eogre\_domain

To view the detailed information about EoGRE tunnel domain on an AP, use the following command:

Device# **show ap name** *ap-name* **tunnel eogre domain detailed**

![](_page_14_Picture_607.jpeg)

To view the summary information about EoGRE tunnel gateways on an AP, use the following command:

Device# **show ap name** *ap-name* **tunnel eogre gateway summary**

![](_page_14_Picture_608.jpeg)

To view detailed information about an EoGRE tunnel gateway's status on an AP, use the following command:

Device# **show ap name** *ap-name* **tunnel eogre gateway detailed** *gateway-name*

```
Gateway : Tunnel2
Mode : IPv4
IP : 9.51.1.12
State : Down
MTU : 0
AP MAC : 80e8.6fd4.9520
Clients
 Total Number of Wireless Clients : 0
Traffic
 Total Number of Received Packets : 0
 Total Number of Received Bytes : 0
 Total Number of Transmitted Packets : 0
```
 $\mathbf I$ 

Total Number of Transmitted Bytes : 0 Total Number of Lost Keepalive : 151